# **ARRASATEARREK UDAL TRAMITEAK EGIN AHAL IZATEKO TRESNA BERRIAK**

## 1. SARRERA

Arrasateko Udalak, berrikuntzaren eta zerbitzuen kalitatearen aldeko apustuarekin jarraituz, herritar guztien eskura jarri du atari hau, kontsulta eta eragiketa pertsonalak Udaletxera joan gabe egin ditzaten.

Tramiteak atalean gurekin ohiko tramiteak egiteko jakin beharreko informazioa duzu eskura.

Tramite bakoitzean zure eskaeraren kudeaketa eta ebazpenaren arduradunak nortzuk diren, non eta nola kudeatu, aurkeztu beharreko dokumentazioa, datak eta aurkezpen epeak, eta bestelako informazio gehigarriari buruzko informazioa aurkituko duzu, interesatzen zaizun tramitea aurrez informazio osoa izanda egin dezazun.

Gainera, kudeaketa errazteko, tramitazioa hasteko Erregistro Elektronikoa eskaintzen da. Komunikazio bide azkarragoa eta zuzenagoa izango duzu, pertsonalki udal bulegoetara joan gabe, etxetik tramiteak egin ahal izateko.

Erregistro Elektronikoaren bidez egindako edozein tramite egin ondoren, frogagiri bat lortuko duzu, tramitazioa aurrez aurre egingo bazenu bezalako balio juridikoa duena. Eta gainera, edozein momentutan sortutako espedientearen tramitazioaren berri izan edota jasotako dokumentu digitalak balioztatu ditzakezu, zure datu pertsonalen konfidentzialtasuna, igorritako datuen benetakotasuna eta zure ziurtagiri digitalarekin egindako ekintzen segurtasun juridikoa bermatuz.

Postontzi bat ere edukiko duzu. Bertan, eskatutako tramiteek sortutako jakinarazpen guztiak utziko dizkizugu, helburu horretarako zuk baimentzen diguzun posta elektronikora bidalitako mezuen bidez.

Udaletxea eskura izango duzu eguneko 24 orduetan, asteko 7 egunetan, urte osoan zehar, denbora-mugarik gabe, ordutegi eta jende-ilararik gabe.

### 2. ARRASATEKO HERRITARREN ATARIA

#### 1 Herritarren ataria

Atal honetatik online hasi daitezke tramiteak (adibidez: eskaera orokorra, faktura elektronikoa, online ordainketa).

Horretarako, sartu Arrasateko Udalaren webgunean eta sakatu online zerbitzuetan. Zuzenean ere joan zaitezke Herritarren Atarira hurrengo web helbidea idatzita: [http://ataria.arrasate.eus](http://ataria.arrasate.eus/)

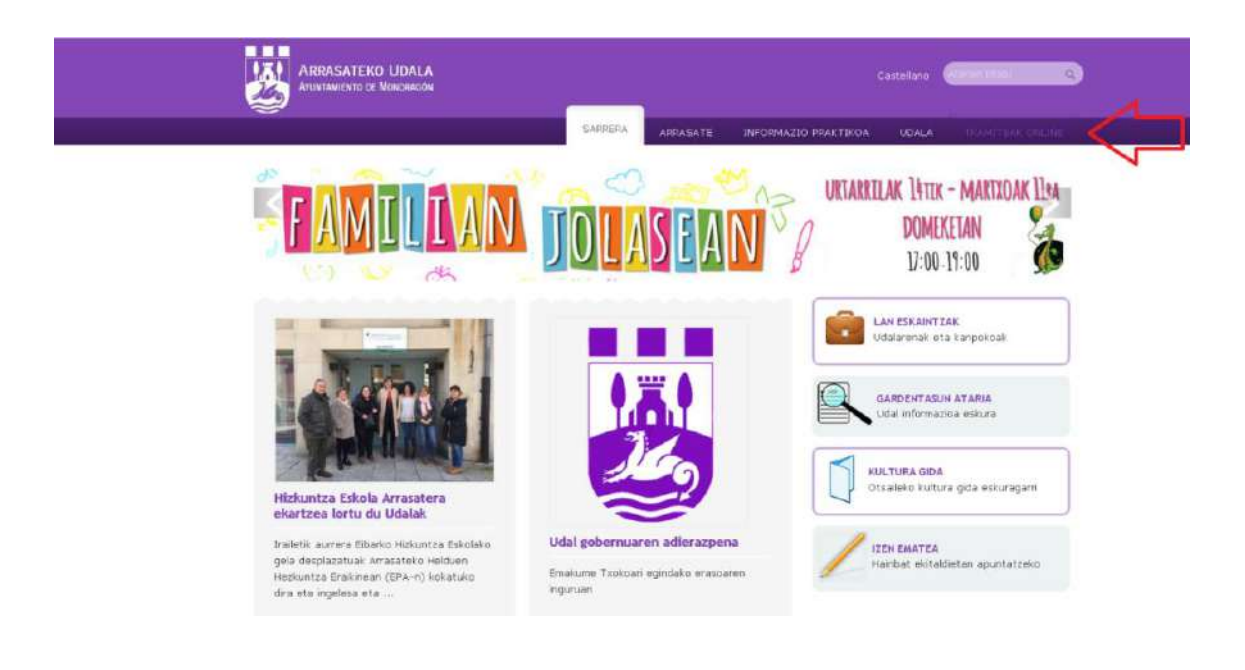

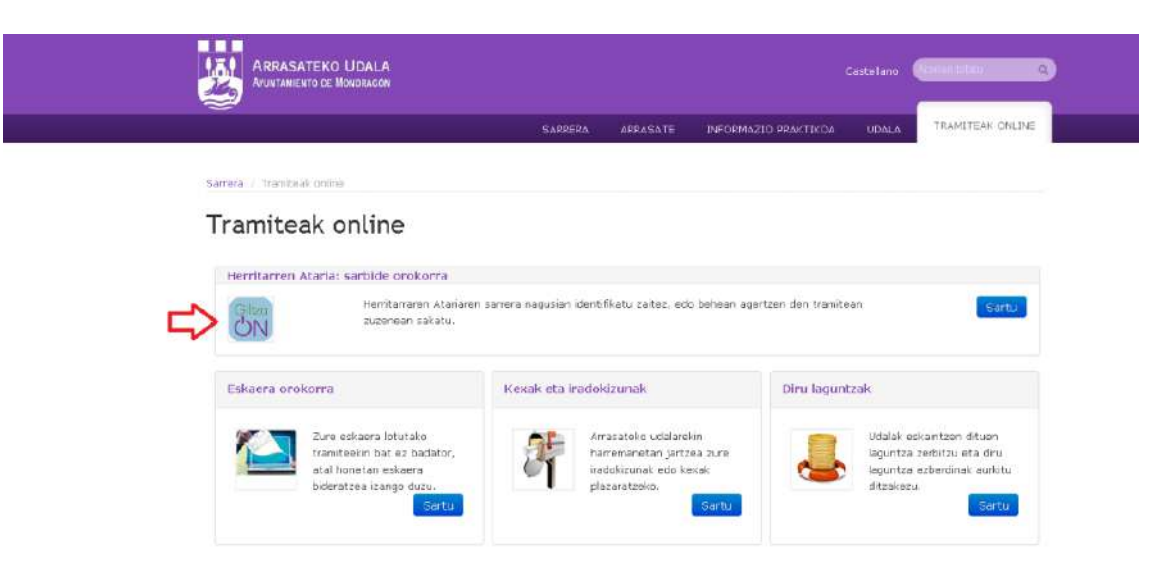

**GiltzaOn** atalean sakatuz identifikatuko gara.

Zalantzarik izan ezkero laguntza atalean sakatu.

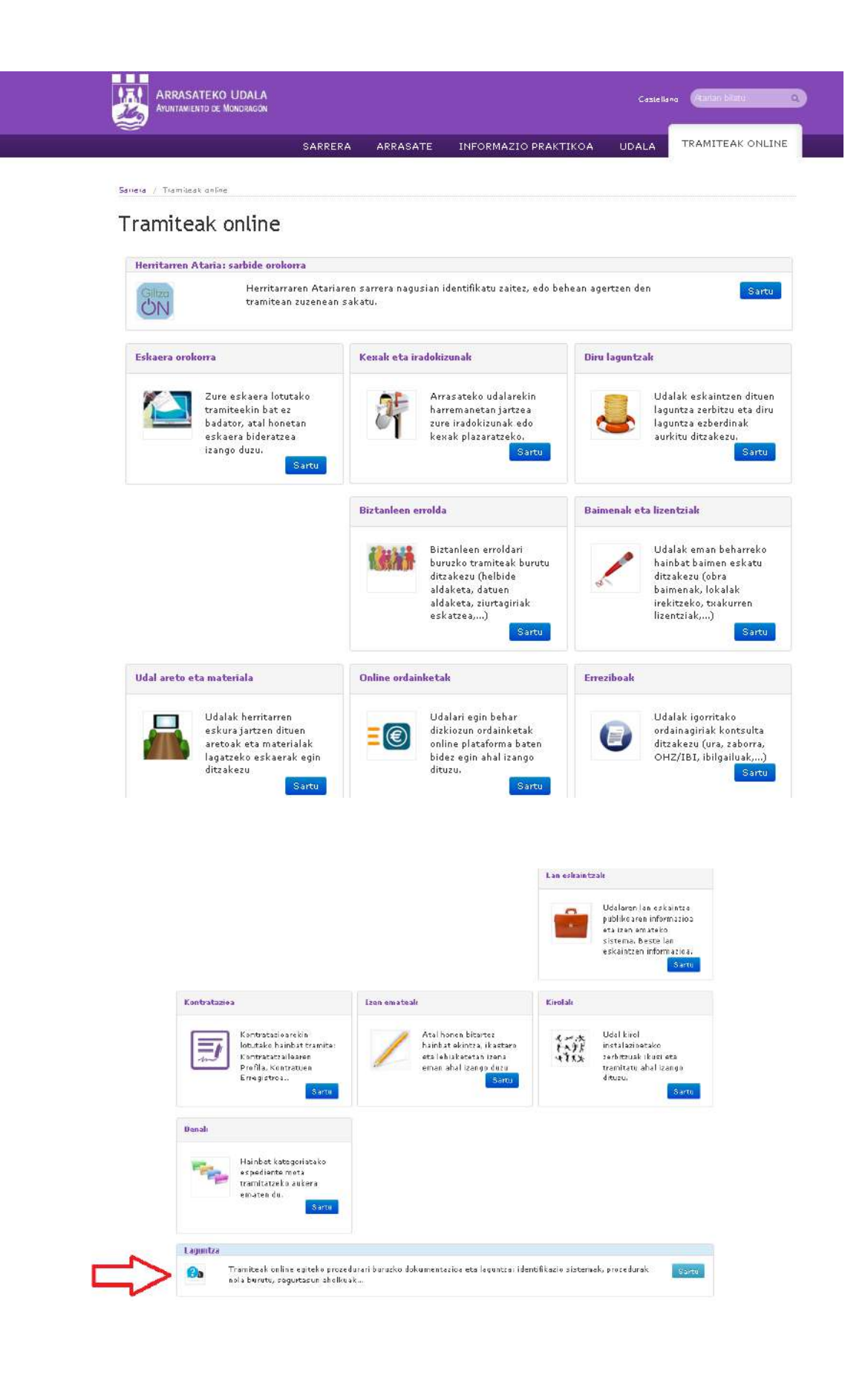

## 3. IDENTIFIKAZIO SISTEMAK

1 B@KQ sistema eletronikoa edo itsasontzi jokoa

Atal honetan B@kQ edo itsasontzi jokoa zertan den azalduko dugu, nola igorri eta aktibatu.

*1.1 Zer da B@KQ edo itasontzi jokoa*

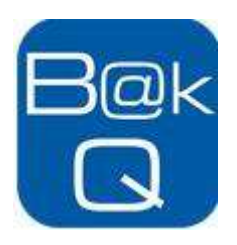

Bitarteko berri bat da, identifikazio elektronikoduna. Oso erabilerraza da, eta aukera ematen du administrazioekin harremanetan jartzeko telematikoki.

Soluzio honek abantaila ugari eskaintzen du:

- Onartzen da sinadura elektroniko aurreratu gisa.
- Ez du behar software gehigarririk.
- Ez du behar irakurgailurik.
- PINa ahaztuz gero, aukera ematen du hura berreskuratzeko.

Zer egin behar dugu ziurtagiria lortzeko?

Ziurtagiri kualifikatua denez, **identifikazio presentziazkoa** behar du, edota baliozko beste bitarteko bat, identifikazio elektronikoduna.

#### *1.2 B@KQ-ren edo itsasontzi jokoaren jaulkitzea eta aktibatzea*

- 1. BAZen identifikatu eta eskaera formularioa sinatu ostean itsasontzi jokoa jaulkitzen hasi zaitezke. Orain aktibatu egin behar duzu sortu berri den kontu berria, hurrengo pausoak jarraituz (posta elektroniko bat eta SMS bat jasoko dituzu biak batera):
	- o **Posta elektronikora mezua iritsiko zaizu**. Bertan aurkituko dituzu, batetik koordenatuak (Osakidetzako edo Izenpeko txartela izanez gero, konturatuko zara txartel atzean dauden koordenatuak eta jaso berri dituzunak berdinak direla), eta, bestetik, esteka bat igortze eta aktibazio prozesurako, eta horren bitartez aldatu beharko duzu pasahitza (SMS mezu baten bidez jasoko duzu).
	- o **Pasahitza jasoko duzu telefono mugikorrean** SMS mezu bidez (segurtasunari begira, pasahitz hori aldatu egin beharko duzu). Pasahitz hori erabili beharko duzu aurreko posta elektronikoaren aktibazio estekan.
- 2. Jaso duzun estekari jarraituz, egiaztatu beharko dituzu zure datu pertsonalak, eta onartu erabilera baldintzak eta harpidedun kontratua.
- 3. Lehen aldiz zure burua autentifikatu beharko duzu, hodeiko sinadura ziurtagiria igorri ahal izateko. Prozesua batzuetan ezin da egin mugikorreko nabigatzaile batzuekin. Halakoetan, saiatu ordenagailu bidez.
- 4. Hori guztia egin ostean, aktibatuko zaizu itsasontzi jokoa, eta hori horrela dela baieztatzeko, mezu bat iritsiko zaizu posta elektronikora.

Mezuak jasota daude ERANSKINAK atalean.

B@kQ edo itsasontzi jokoko koordenadak berriro jasotzeko aukera.

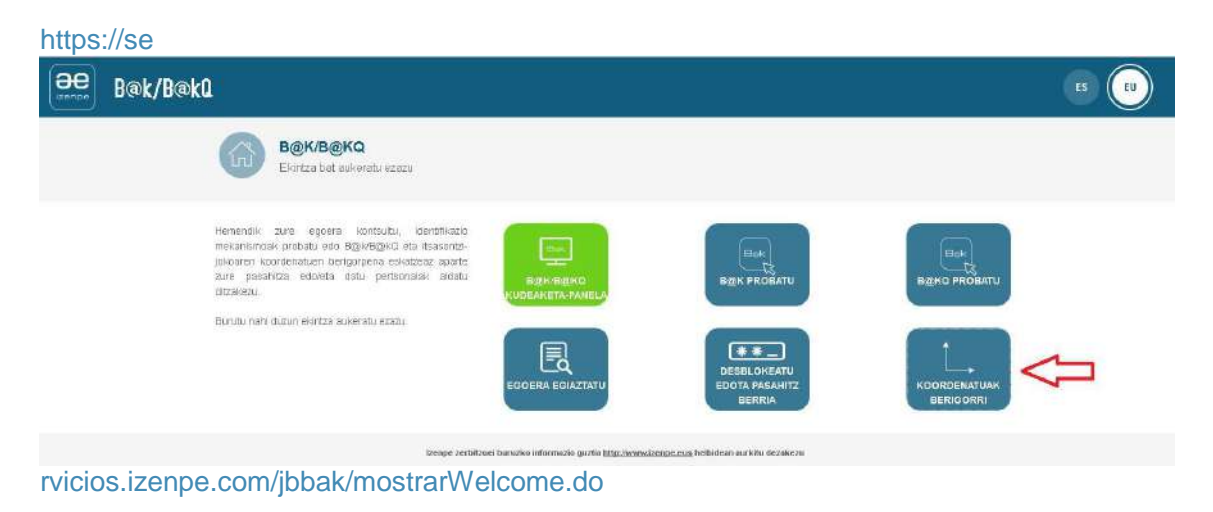

**Aurretik Izenpe [herritarren txartela](https://goo.gl/qLCtUi) baldin badaukagu**, eskatu beharko dugu B@kQ edo itsasontzi jokoaren aktibazioa, bertan dauden letra eta zenbakiak erabili ahal izateko.

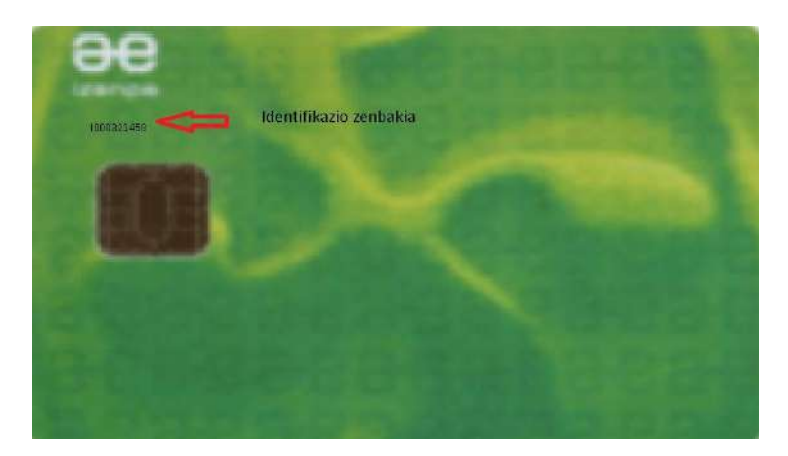

Txartel honek **aurrean du identifikazio zenbakia**, eta **atzean letra eta zenbakiak**; azken horri deitzen diogu itsasontzi jokoa.

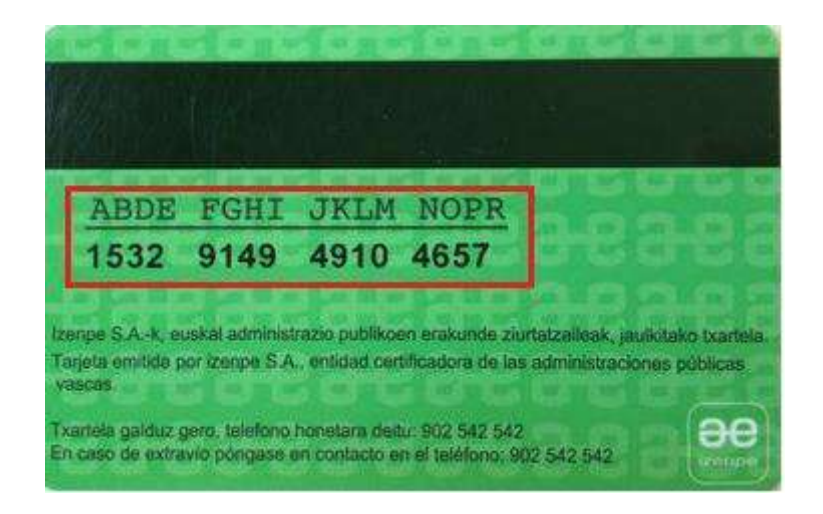

### 2 Beste erakunde batzuetako tramite interesgarriak B@KQ erabiliz

**Eusko Jaurlaritzako tramiteetan**

[https://euskadi.eus/abisu\\_teknikoa/tramiteen-epeak-zabaltzea-izandako](https://euskadi.eus/abisu_teknikoa/tramiteen-epeak-zabaltzea-izandako-gorabehera-teknikoa-dela-eta/y22-abisuak/eu/)[gorabehera-teknikoa-dela-eta/y22-abisuak/eu/](https://euskadi.eus/abisu_teknikoa/tramiteen-epeak-zabaltzea-izandako-gorabehera-teknikoa-dela-eta/y22-abisuak/eu/)

#### **Osakidetzako Osasun Karpetan**

<https://micarpetasalud.osakidetza.net/b65CarpetaSaludWar/login/inicio?locale=eu>

#### **Gipuzkoa Foru Aldundia**

<https://egoitza.gipuzkoa.eus/eu/>

#### **Bizkaiko Foru Aldundia**

[https://appsec.ebizkaia.eus/SEEA002C/sedeAutenticarAcceso?idioma=eu\\_ES](https://appsec.ebizkaia.eus/SEEA002C/sedeAutenticarAcceso?idioma=eu_ES)

#### **Arabako Foru Aldundia**

[https://e](https://e-s.araba.eus/wps/portal/DFSE/Ciudadania/!ut/p/c5/04_SB8K8xLLM9MSSzPy8xBz9CP0os3j3wGBjUx9TEwP3UC8XA89gA4MAdzdDYwNvU_3g1GL9cJAus3hnd0cPE3MfAwN_ozADAyM_0-BAg9BgYwNPY4i8AQ7gaKDv55Gfm6pfkO3lUe6oqAgAKNFm7Q!!/dl3/d3/L0lHSkovd0RNQUprQUVnQSEhL1lCZncvZXU!/)[s.araba.eus/wps/portal/DFSE/Ciudadania/!ut/p/c5/04\\_SB8K8xLLM9MSSzPy8xBz9](https://e-s.araba.eus/wps/portal/DFSE/Ciudadania/!ut/p/c5/04_SB8K8xLLM9MSSzPy8xBz9CP0os3j3wGBjUx9TEwP3UC8XA89gA4MAdzdDYwNvU_3g1GL9cJAus3hnd0cPE3MfAwN_ozADAyM_0-BAg9BgYwNPY4i8AQ7gaKDv55Gfm6pfkO3lUe6oqAgAKNFm7Q!!/dl3/d3/L0lHSkovd0RNQUprQUVnQSEhL1lCZncvZXU!/) [CP0os3j3wGBjUx9TEwP3UC8XA89gA4MAdzdDYwNvU\\_3g1GL9cJAus3hnd0cPE](https://e-s.araba.eus/wps/portal/DFSE/Ciudadania/!ut/p/c5/04_SB8K8xLLM9MSSzPy8xBz9CP0os3j3wGBjUx9TEwP3UC8XA89gA4MAdzdDYwNvU_3g1GL9cJAus3hnd0cPE3MfAwN_ozADAyM_0-BAg9BgYwNPY4i8AQ7gaKDv55Gfm6pfkO3lUe6oqAgAKNFm7Q!!/dl3/d3/L0lHSkovd0RNQUprQUVnQSEhL1lCZncvZXU!/) [3MfAwN\\_ozADAyM\\_0-](https://e-s.araba.eus/wps/portal/DFSE/Ciudadania/!ut/p/c5/04_SB8K8xLLM9MSSzPy8xBz9CP0os3j3wGBjUx9TEwP3UC8XA89gA4MAdzdDYwNvU_3g1GL9cJAus3hnd0cPE3MfAwN_ozADAyM_0-BAg9BgYwNPY4i8AQ7gaKDv55Gfm6pfkO3lUe6oqAgAKNFm7Q!!/dl3/d3/L0lHSkovd0RNQUprQUVnQSEhL1lCZncvZXU!/) [BAg9BgYwNPY4i8AQ7gaKDv55Gfm6pfkO3lUe6oqAgAKNFm7Q!!/dl3/d3/L0lHSkov](https://e-s.araba.eus/wps/portal/DFSE/Ciudadania/!ut/p/c5/04_SB8K8xLLM9MSSzPy8xBz9CP0os3j3wGBjUx9TEwP3UC8XA89gA4MAdzdDYwNvU_3g1GL9cJAus3hnd0cPE3MfAwN_ozADAyM_0-BAg9BgYwNPY4i8AQ7gaKDv55Gfm6pfkO3lUe6oqAgAKNFm7Q!!/dl3/d3/L0lHSkovd0RNQUprQUVnQSEhL1lCZncvZXU!/) [d0RNQUprQUVnQSEhL1lCZncvZXU!/](https://e-s.araba.eus/wps/portal/DFSE/Ciudadania/!ut/p/c5/04_SB8K8xLLM9MSSzPy8xBz9CP0os3j3wGBjUx9TEwP3UC8XA89gA4MAdzdDYwNvU_3g1GL9cJAus3hnd0cPE3MfAwN_ozADAyM_0-BAg9BgYwNPY4i8AQ7gaKDv55Gfm6pfkO3lUe6oqAgAKNFm7Q!!/dl3/d3/L0lHSkovd0RNQUprQUVnQSEhL1lCZncvZXU!/)

#### **Metaposta**

<https://www.metaposta.com/eu/index.html>

## 4. ADIBIDEA: ESKAERA OROKORRA ONLINE ZELAN EGIN ARRASATEKO UDALEAN

### 1 Identifikazioa zelan egin

Hurrengo pausoetan azalduko dugu eskaera orokorra zelan egin.

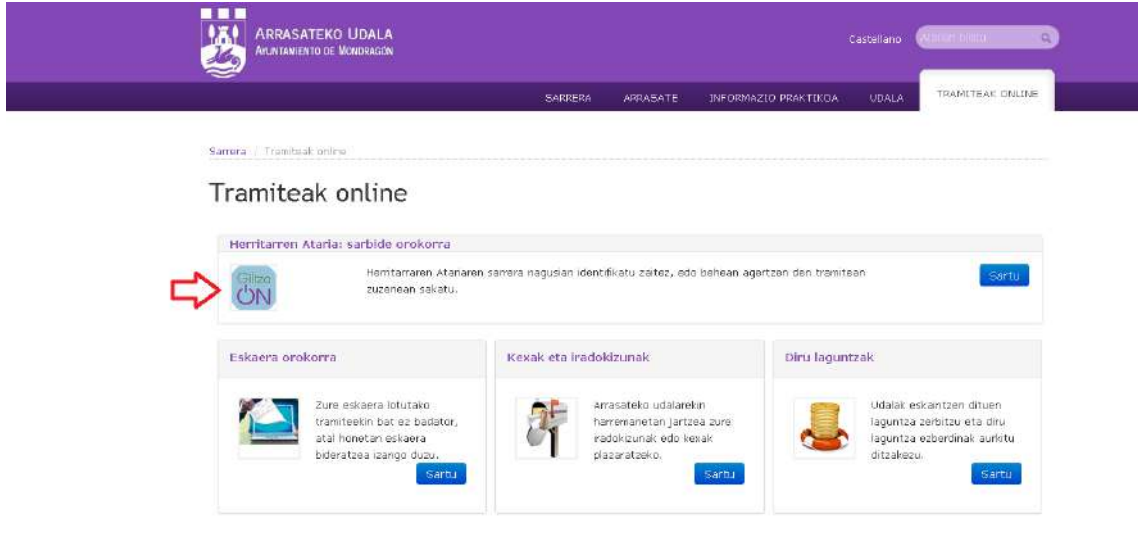

#### Sakatu **GiltzaON**.

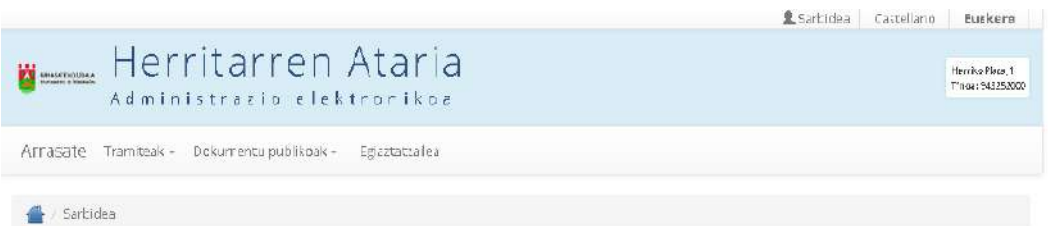

### Atariaren sarbidea

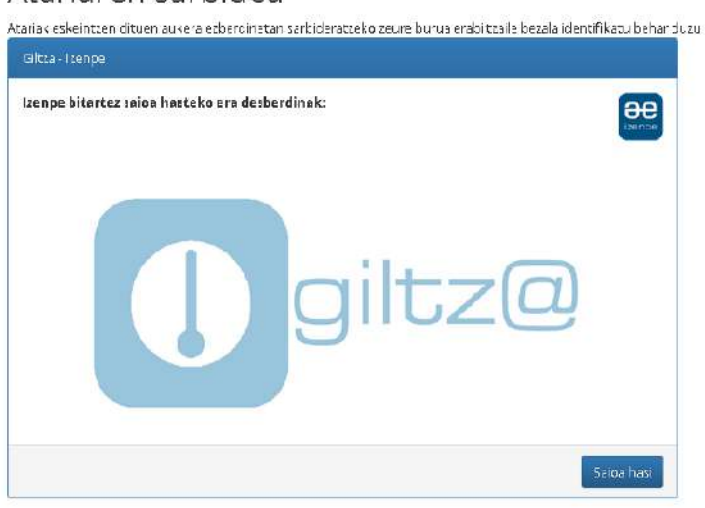

Sakatu **saioa hasi**, eta leihatila hau agertuko zaigu.

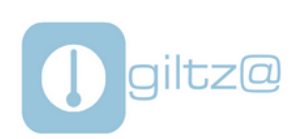

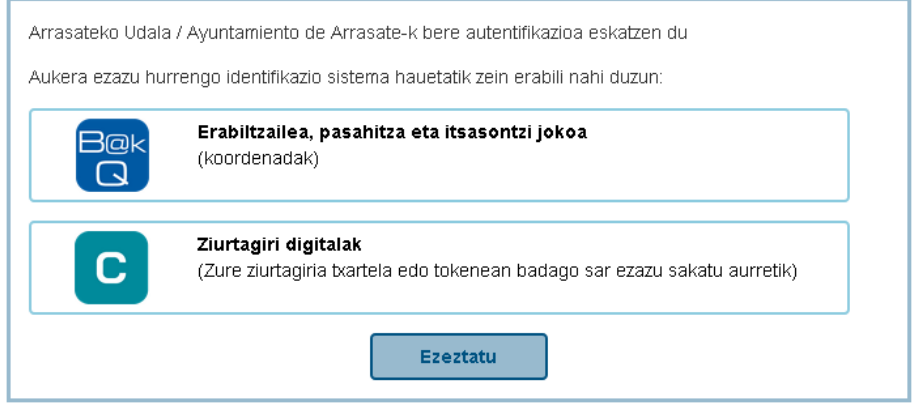

cau-izenpe@izenpe.eus

**Erabiltzailea, pasahitza eta itsasontzi jokoa** sakatu.

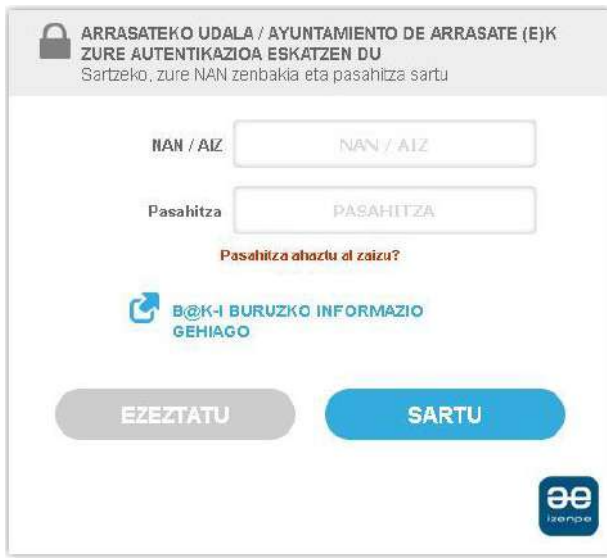

#### **Sartu NAN zenb. eta pasahitza**.

Ondoren, sartu itsasontzi jokoko koordenadak.

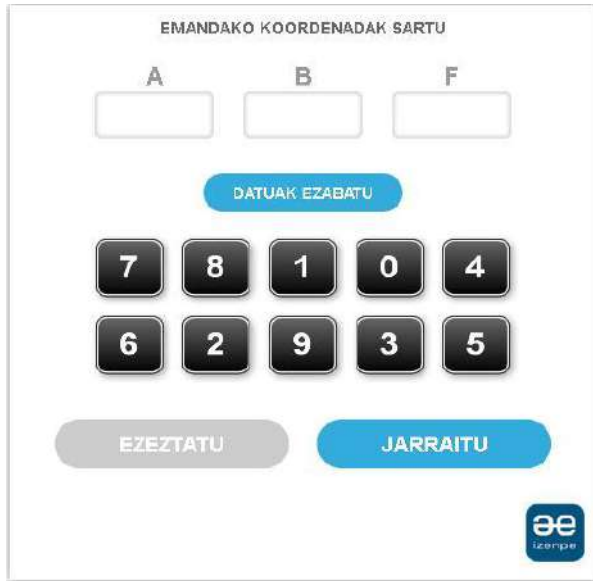

Koordenatuak sartuta gero, gure izen-abizenak agertuko dira hurrengo pantailaren gainaldean, horrek esan gura du identifikaturik gaudela.

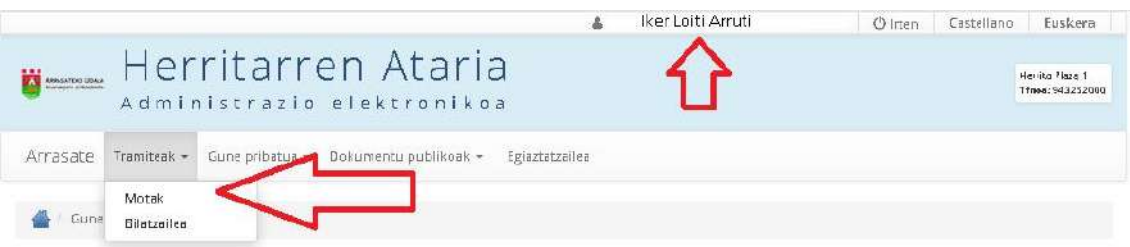

### Ongietorri tramitazio elektronikoaren sistemara

Orain, atariak eskaintzen dizkizun zerbitzuak erabili ahalko dituzu:

- · Zure eskaerak etxetik bertatik kudeatu ahalko dituzu, joan-etorririk gabe eta jende-ilararik gabe.
- · Eskaera bakoitzaren egoera jakin ahalko duzu edozein momentutan
- · Zure posta elektronikoan kudeaketan zehar sortzen diren jakinarazpenen abisuak jasoko dituzu, eta Udalak zure postontzian utziko ditu zuk gero kontsultatu ditzazun.
- · Edozein momentutan zure komunikazio hobespenak eta Udalak zuri buruz dituen datu pertsonalak aldatu ahal izango dituzu.

Zalantzaren bat izanez gero, kontsultatu "Laguntza" atala.

Hemendik aurrera eskaera orokorra tramitatzen hasi zaitezke.

### 2 Eskaera orokorra zelan egin

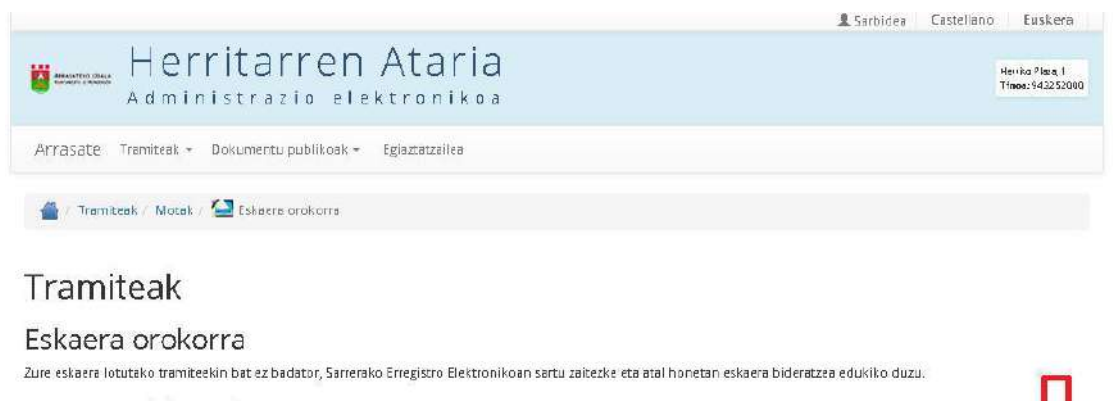

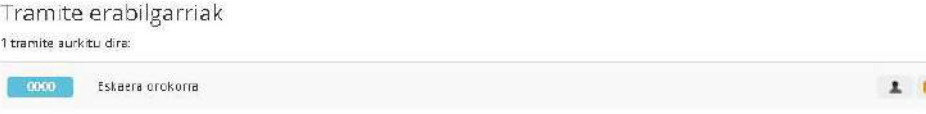

Hurrengo pausuan, pantailaren eskuman eta behean, hiru sinbolo txiki ikusiko ditugu:

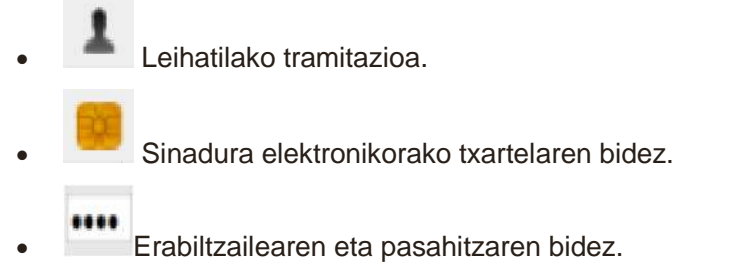

Adierazten digute tramitea zelan egin daitekeen. Sakatu **Ikusi** eta pantaila hau agertuko zaigu.

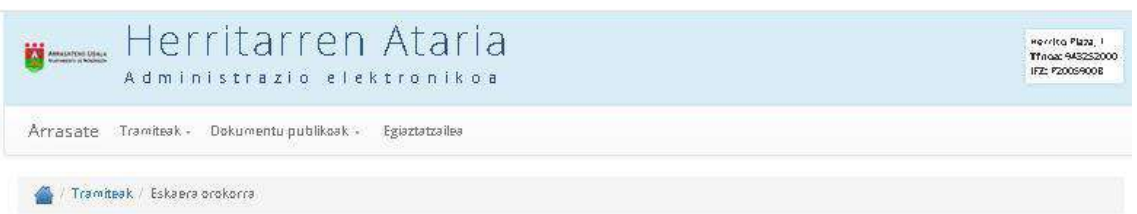

## Eskaera orokorra - • •

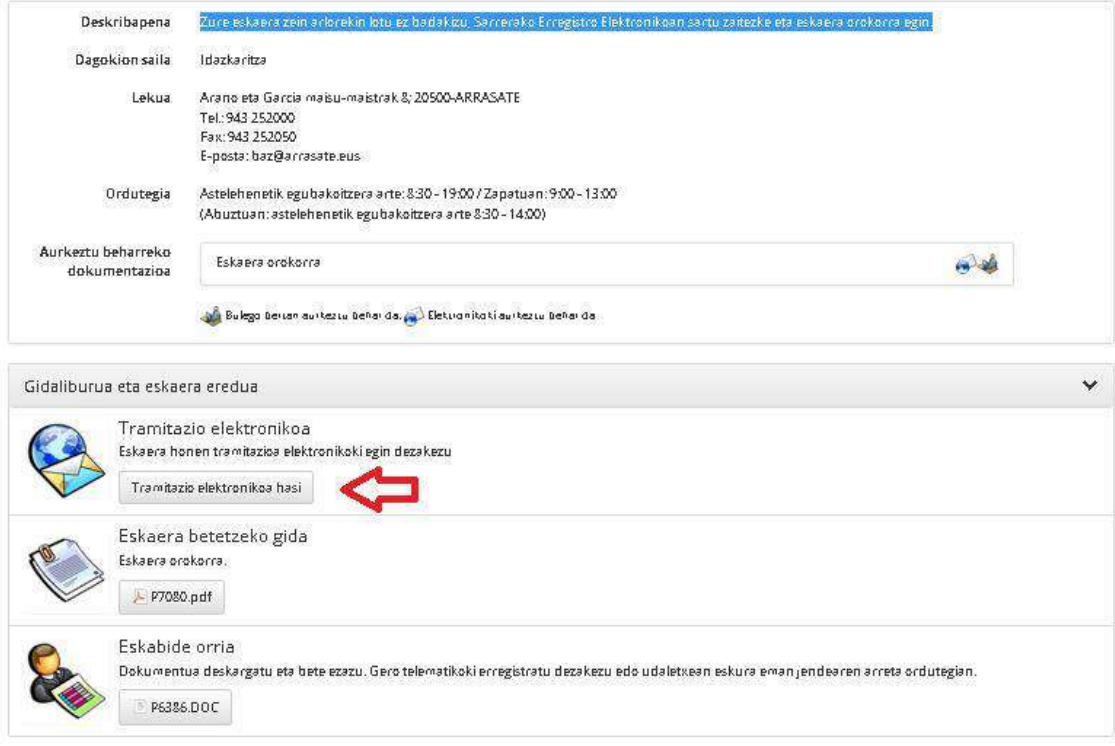

Hasi tramitazio elektronikoa.

#### 1. **Urratsa: datuak osatzea**

Automatikoki agertuko dira gure datu pertsonalak idatzita. Daturen bat zuzendu edo eranstea gura izanez gero, hemen egin dezakezu.

## Eskaera S1611: Eskaera orokorra

### Eskabide orri orokorra

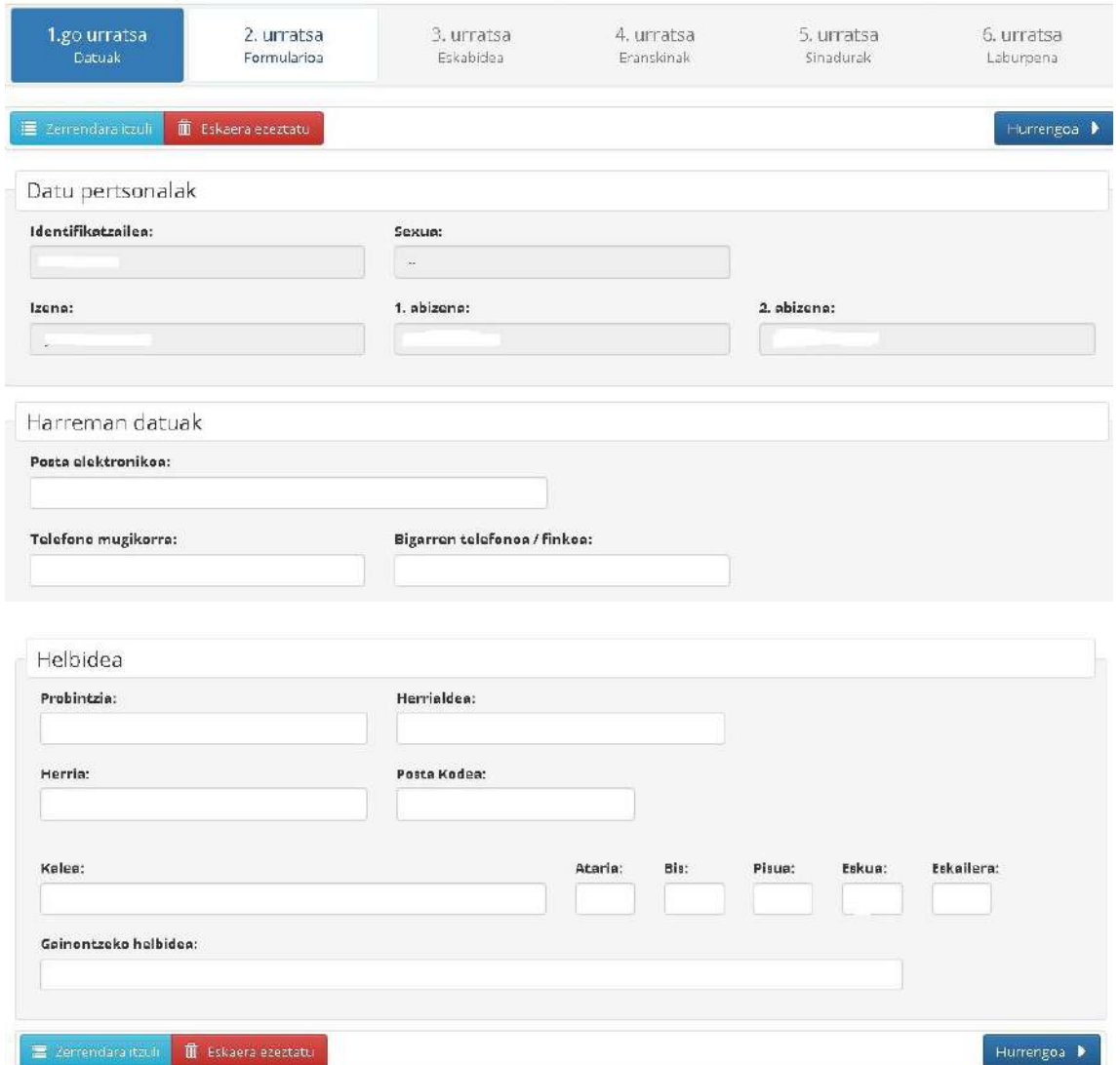

#### 2. **Urratsa: formularioa osatzea**

Urrats honetan formulario bete behar dugu. Asteriskodun laukitxoak derrigorrean bete behar dira.

## Eskaera S1611: Eskaera orokorra

### Eskabide orri orokorra

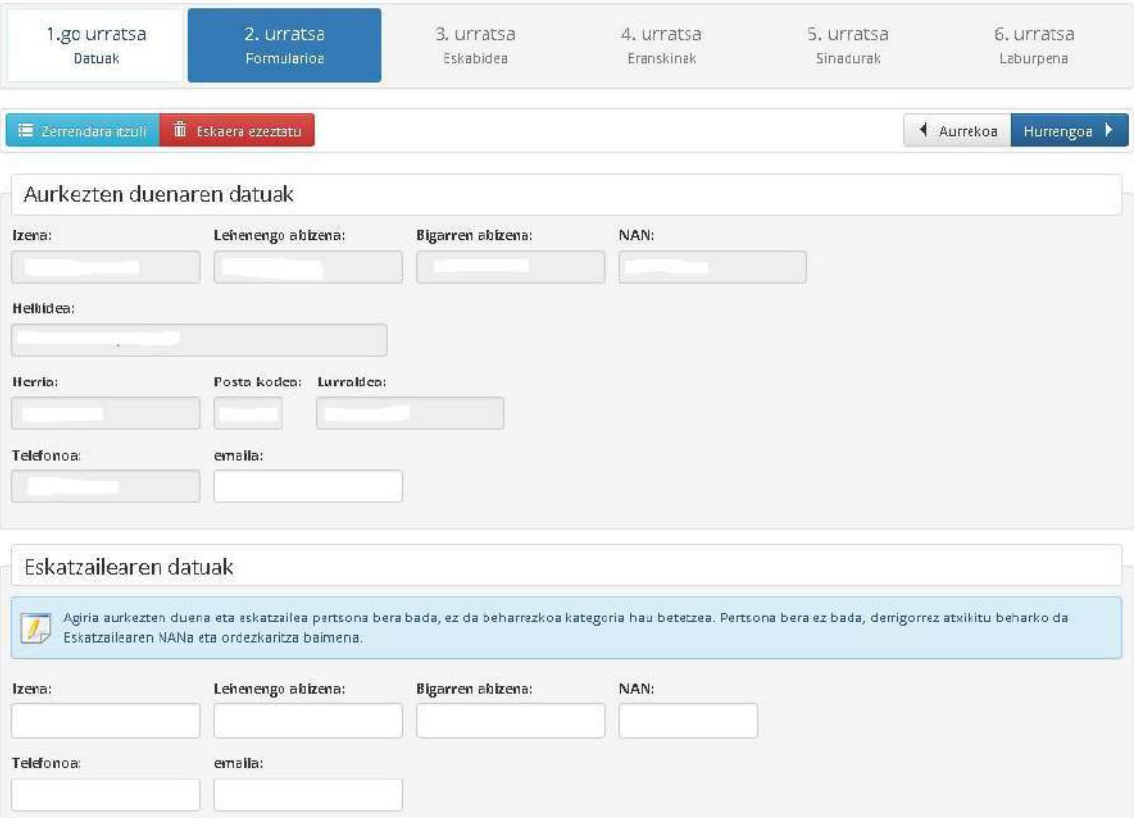

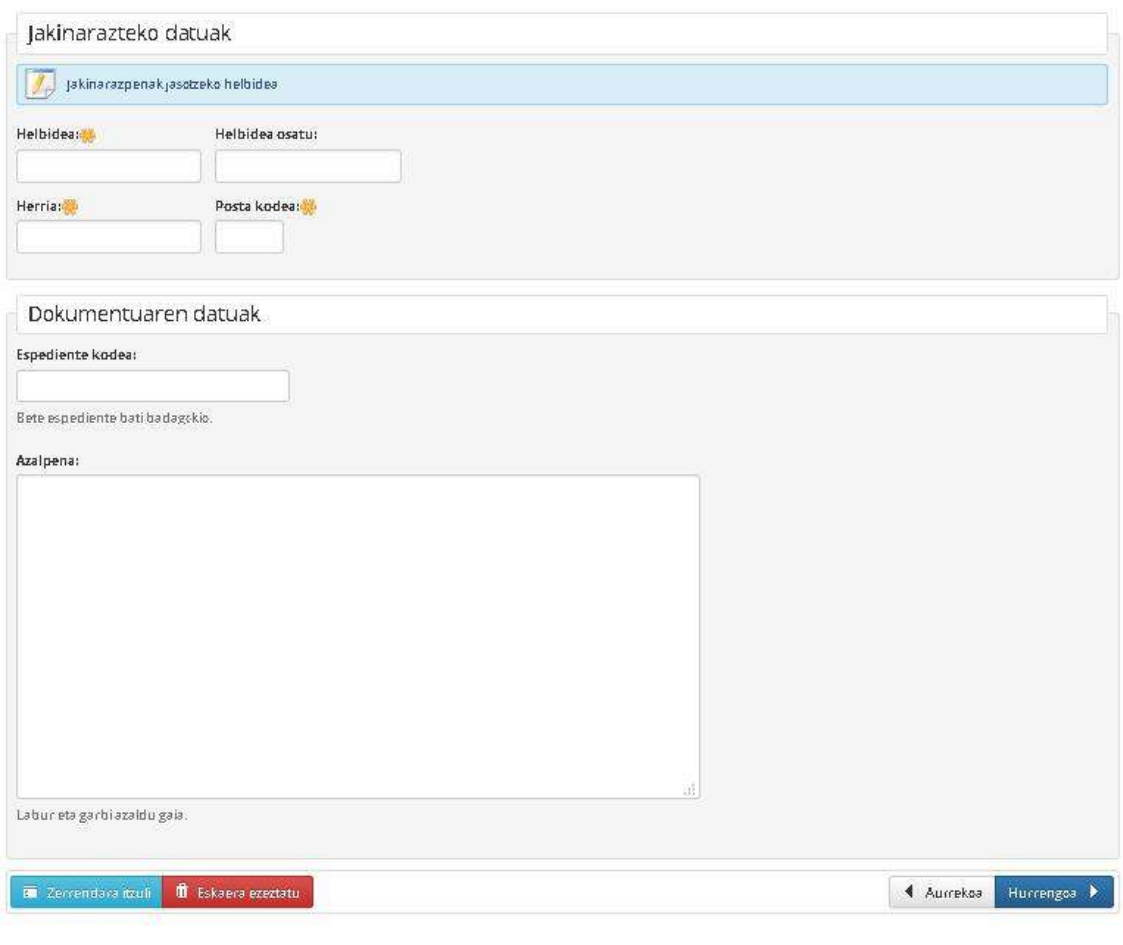

#### 3. **Urratsa: eskaera**

Behin formulario beteta eskaera sortuko da, eta zenbaki bat egokituko zaio.

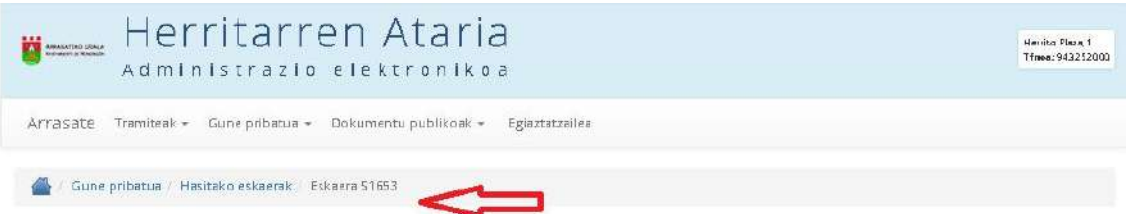

## Eskaera S1653: Eskaera orokorra

### Eskabide orri orokorra

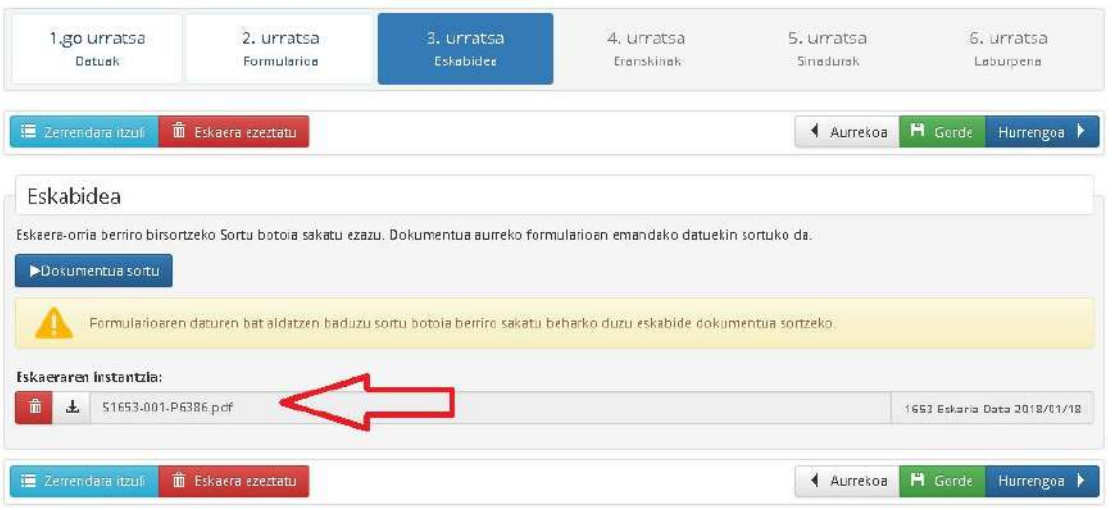

Aukera dugu eskaera deskargatzeko.

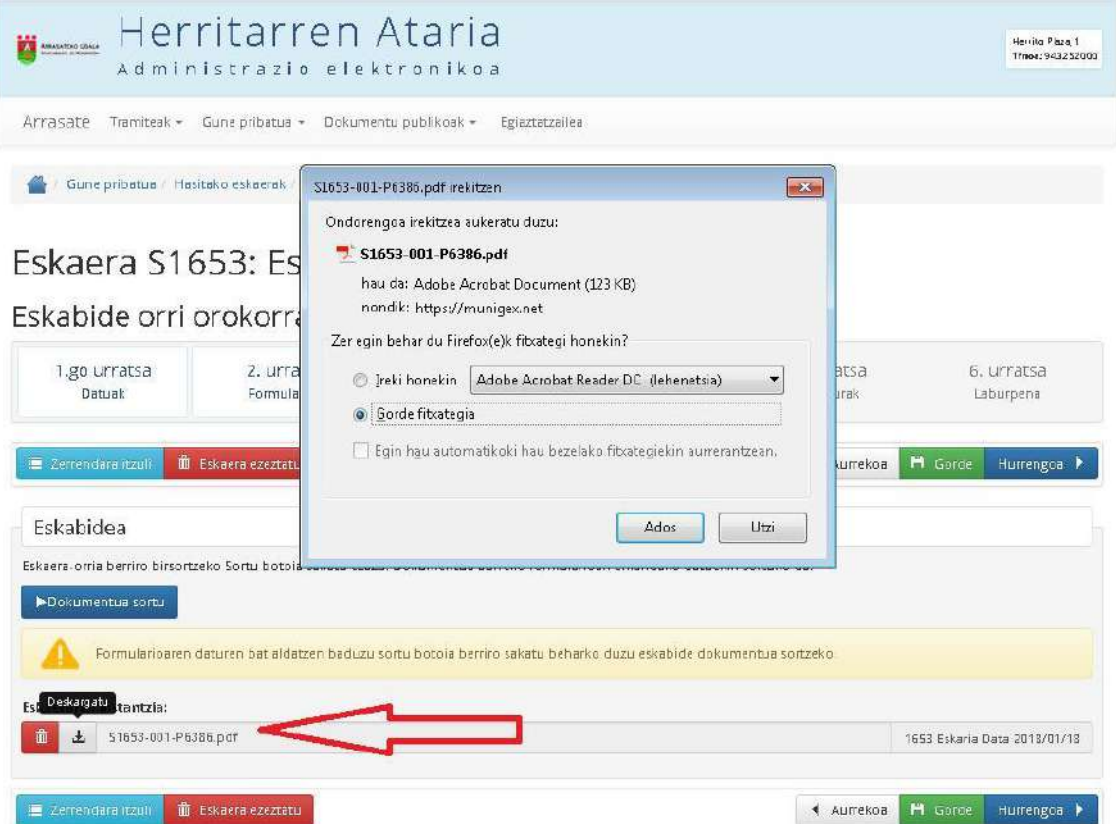

#### 4. **Urratsa: eranskinak**

Tramitean eskatzen denean eta dokumenturen bat erantsi behar baldin badaukagu, hemen egingo dugu.

## Eskaera S1635: Eskaera orokorra

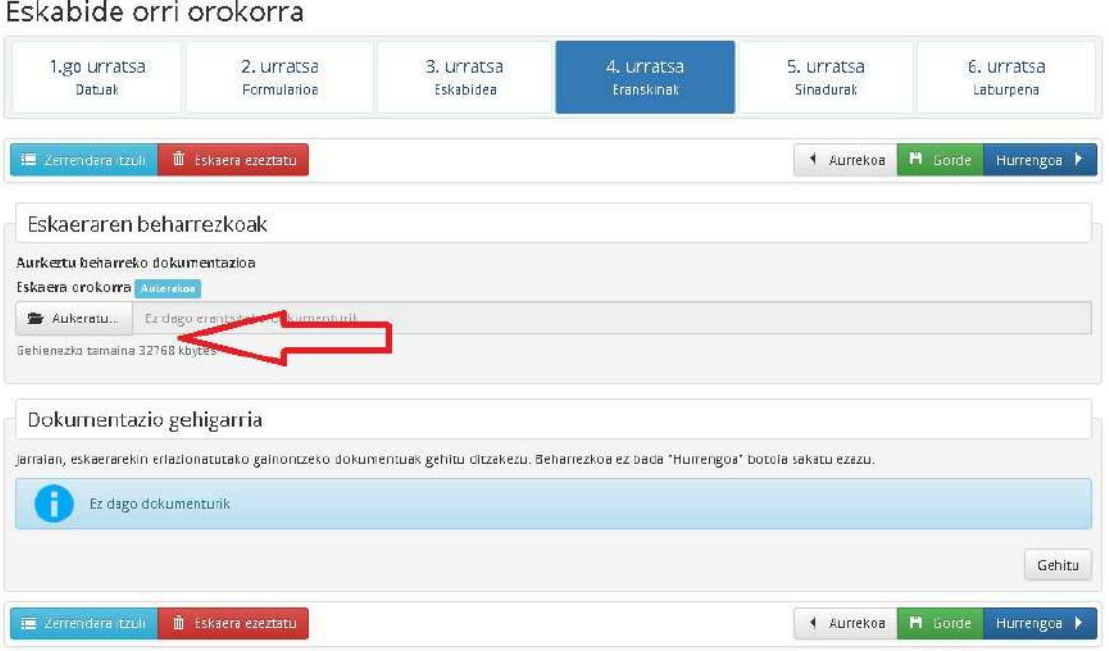

#### 5. **Urratsa: sinadurak**

Urrats honetan aukera dugu eskaera elektronikoki sinatzeko.

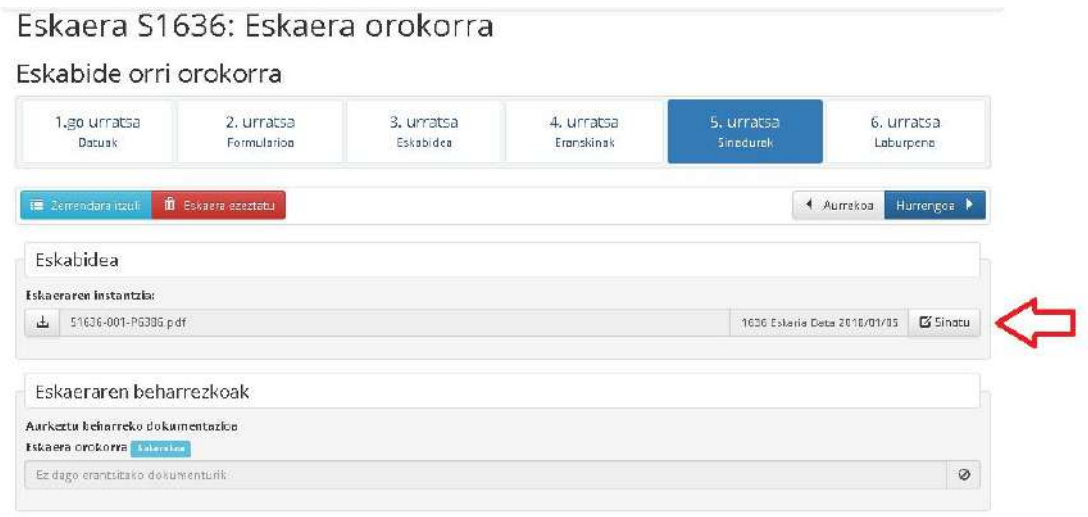

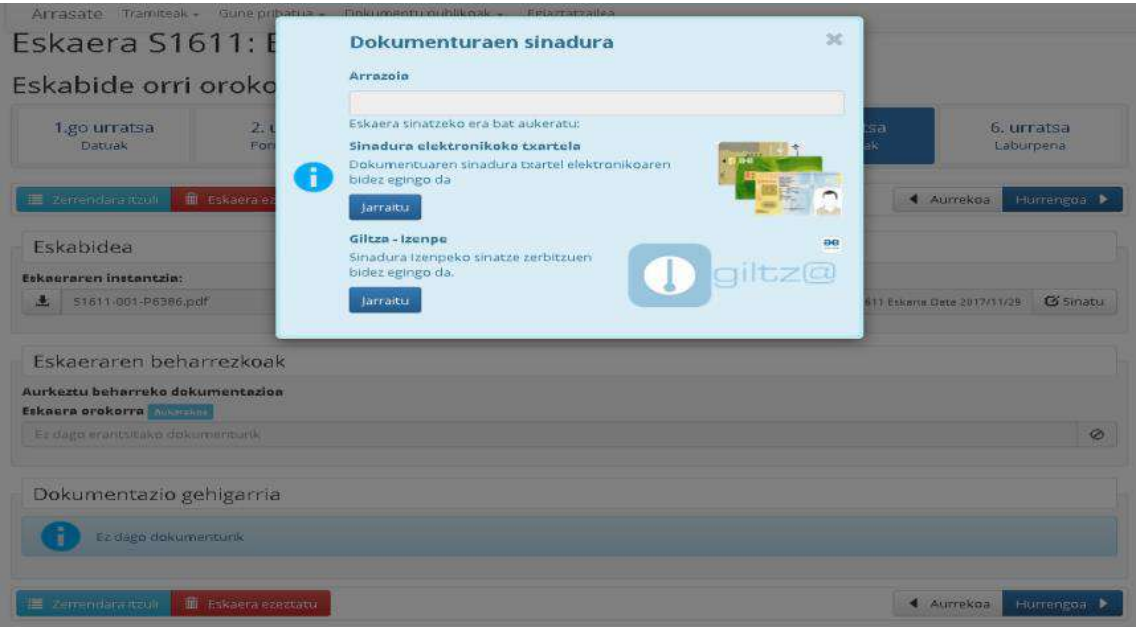

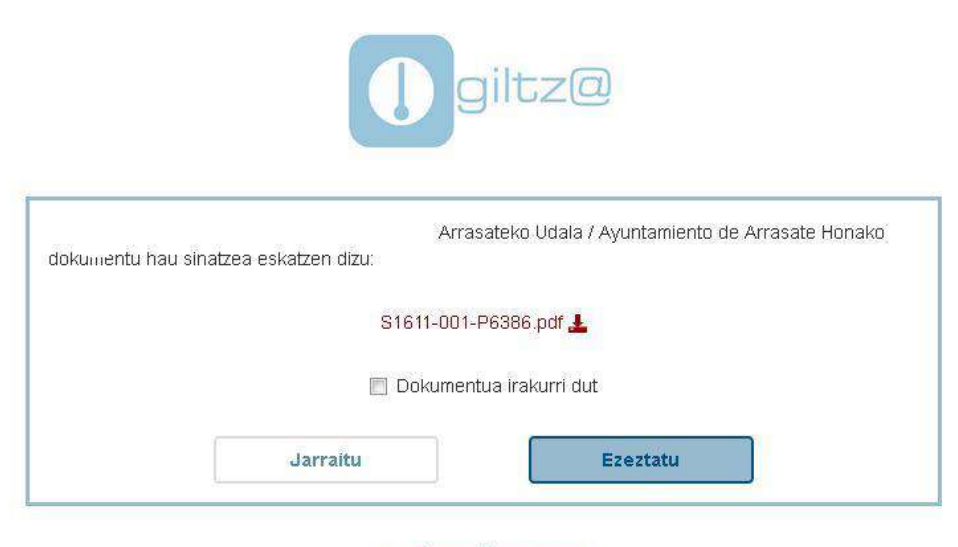

cau-izenpe@izenpe.eus

#### 6. **Urratsa: laburpena**

Urrats honetan aukera dugu tramitearen laburpena ikusteko.

Eskaera S1625: Txokolatadak ospatzeko azoka erabiltzeko eskaerak Txokolatadak azoka plazan

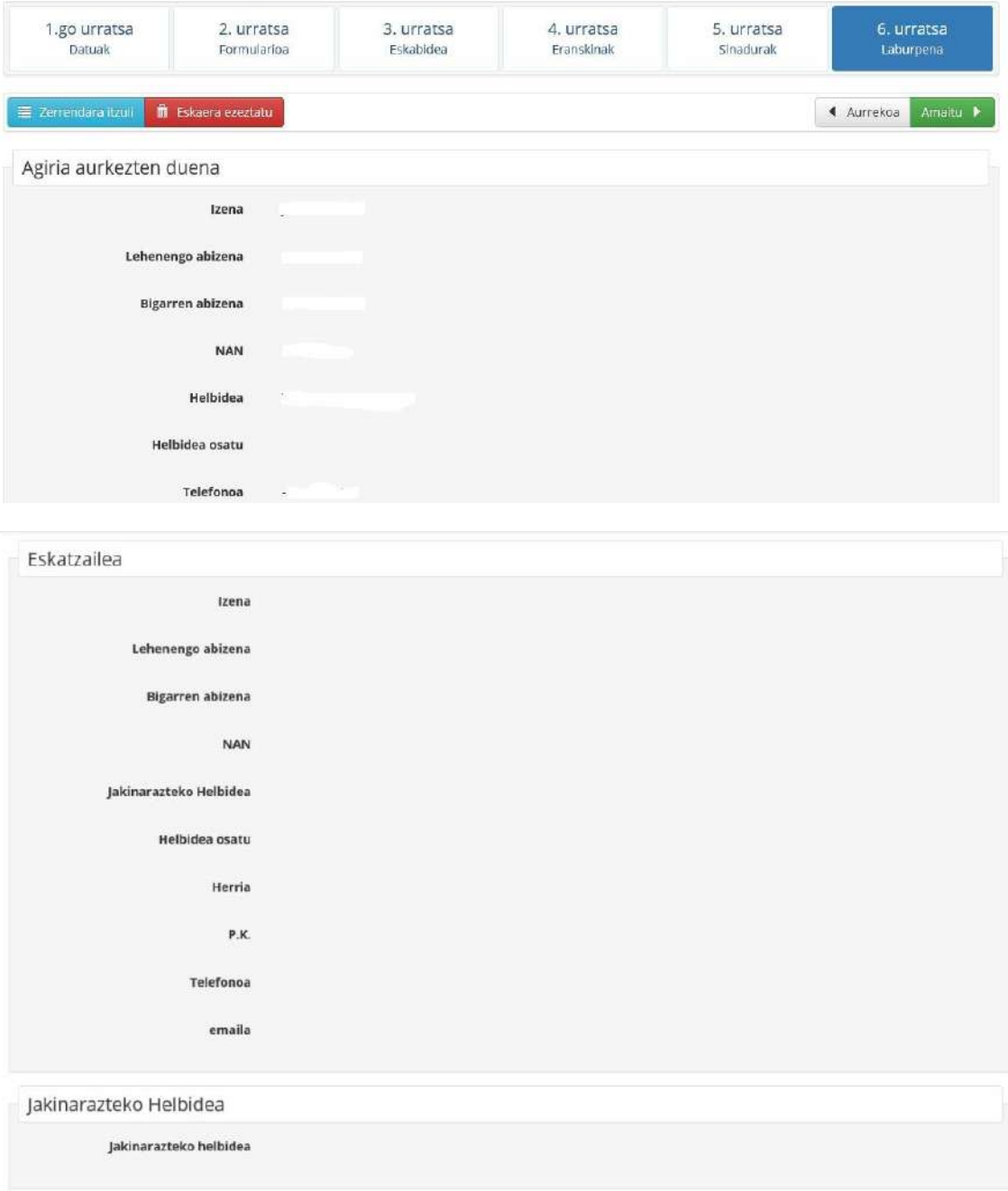

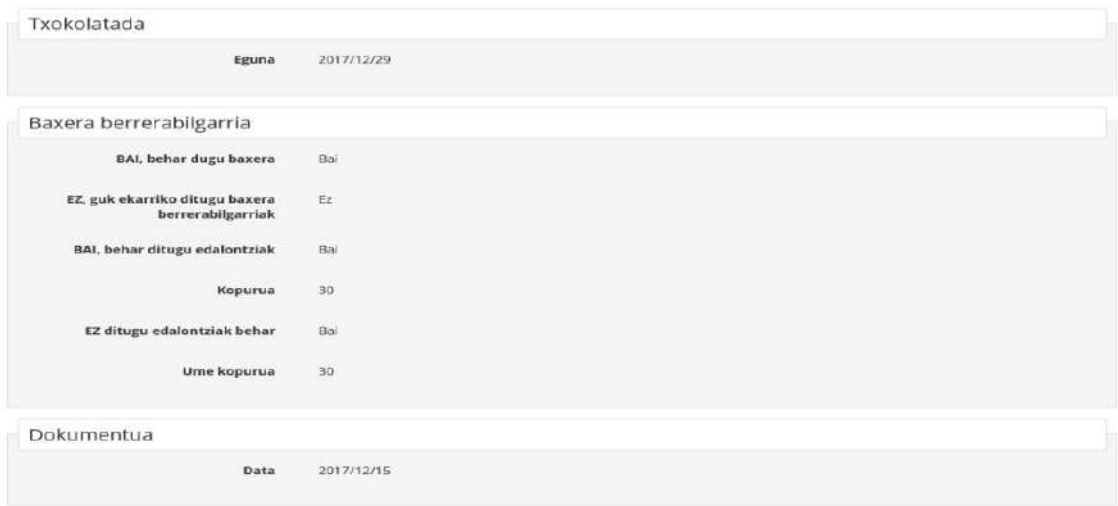

Amaitu sakatu.

Bukatzeko, agertuko zaizu eskaera erregistratu dela.

Eskaera S1625: Txokolatadak ospatzeko azoka erabiltzeko eskaerak

Txokolatadak azoka plazan B Eskaeraren erregistroa ikusi  $\checkmark$ Erregistratuta

Mezua iritsiko da gure postontzi elektronikora, eta agertuko da tramitazioa erregistratu dela; bertan klik egin eta hurrengo pantaila agertuko zaizu. Bukaeran dokumentua deskargatu ahal izango duzu.

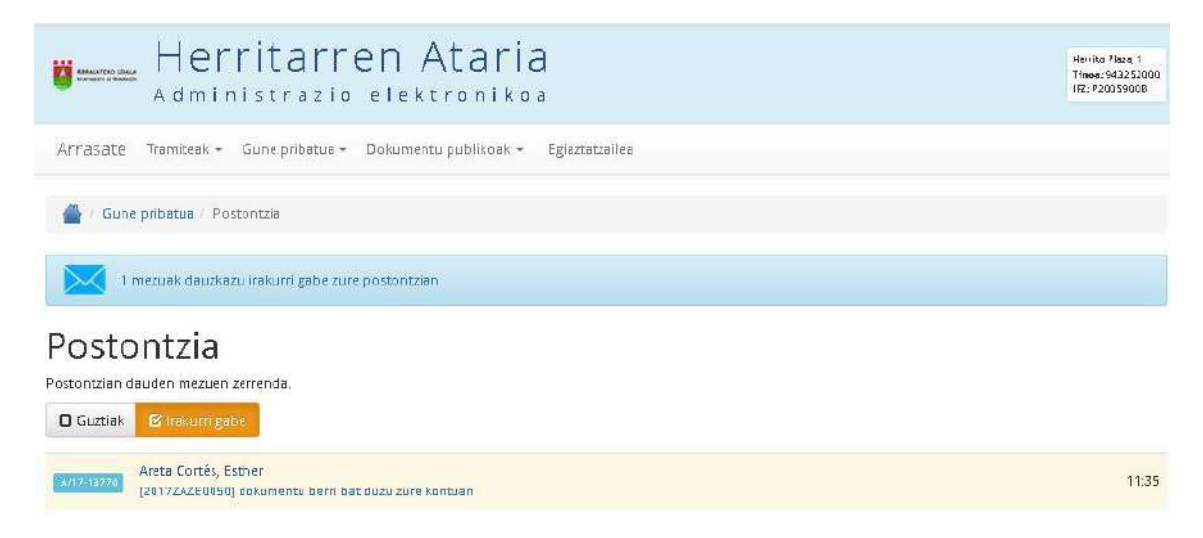

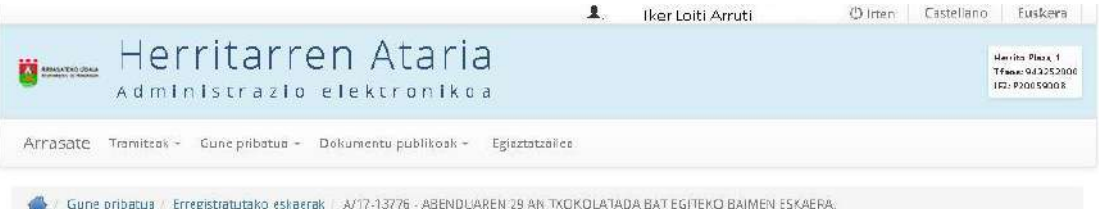

## Eskaeraren deskribapena

### 1 - Eskaerarekin hasitako erregistroaren xehetasunak

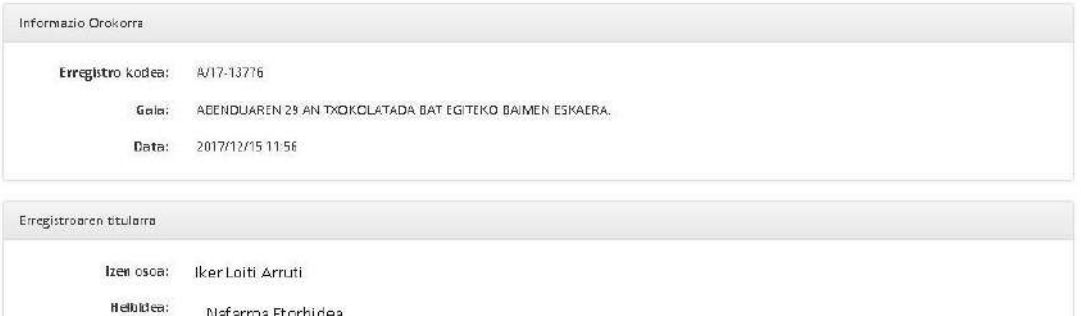

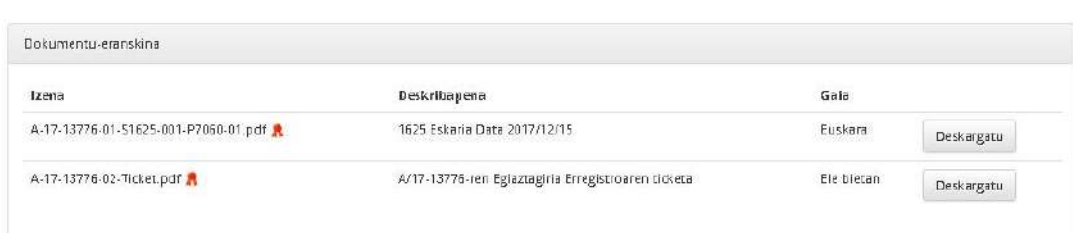

#### 2 - Mezuak

Herria:

Posta elektronikoa:

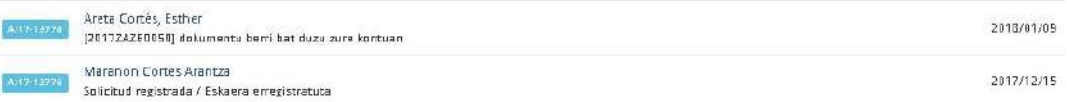

#### 3 - Elkartutako espedienteak: 2017242E0959 -

Nafarroa Etorbidea

Arrasate iloiti@gmail.com

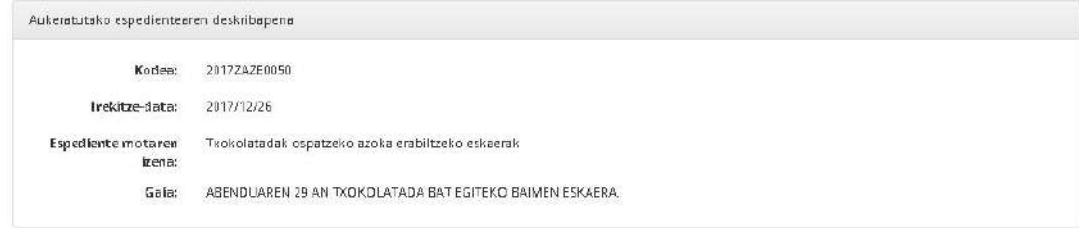

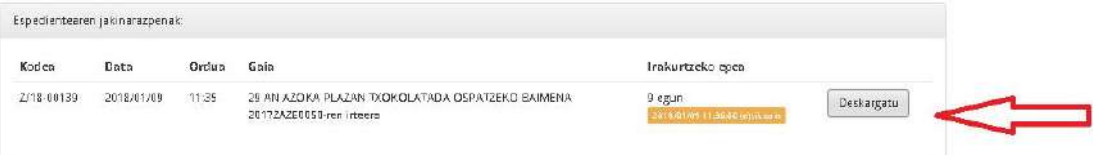

## 5. AHOLKUAK

#### 1 Interneten seguru nabigatzeko aholkuak

Interneten seguru nabigatzeko aholkuak [\(Iturria Kzgunea\)](http://kzgunea.blog.euskadi.eus/blog/2016/07/05/interneten-seguru-nabigatzeko/?lang=eu):

#### **Erabili pasahitz indartsuak eta seguruak:**

Aholkatzen da pasahitz indartsuak erabiltzea, hitzez eta zenbakiz osatuta; karaktere ezberdinekin, eta 8 karaktere gutxienez. Ez da komeni erabiltzea informazio pertsonalik, eta komeni da noizbehinka aldatzea.

#### **Eguneratu sistema eragilea eta aplikazioak:**

Garrantzitsua da sistema eragilea eguneratuta edukitzea, arriskurik ez izateko. Eguneraketei esker konpondu daitezke sistemaren eta aplikazioaren segurtasun arazoak.

#### **Jaitsi aplikazioak webgune ofizialetatik:**

Aplikazio batzuk ahuldurak edo [malware](https://eu.wikipedia.org/wiki/Malware) motaren bat izan ditzakete, eta ordenagailua izorratu dezakete. Horregatik, aplikazioa jaitsi beti webgune ofizialetatik.

#### **Erabili antibirus egokia:**

Zibererasorik edo bestelako arriskurik ez gertatzeko, ezinbestekoa da antibirus eguneratu bat izatea.

#### **Posta elektronikoa igorle ezezagun batena denean:**

Ez zabaldu fitxategia igorle ezezagun batena bada. Ahal dela ez sartu esteka batean, baldin eta eskatzen badizute zure datu pertsonalak zuzentzeko, bereziki bankukoak eta administraziokoak badira.

#### **Arduraz erosi Internet bidez:**

Erosketak egitean, ohartu zaitez webgune seguru bat erabiltzen ari zarela. Kontuan hartu helbide barrako ezaugarri bi:

- o Giltzarrapo itxia duen ikonoa.
- o Https protokoloa (http barik).

#### **Tentuz ibili zureak ez diren wifi sareekin.**

## 6. KIROLA ONLINE ATARIA

## 1 Kirola online atariaren deskribapena

Kirola online, kiroldegiko hainbat tramite egiteko ataria da. Bertatik erreserbak edota ordainketak egin ahal izango ditugu. Ataria erabiltzeko pasahitza eskatu behar dugu.

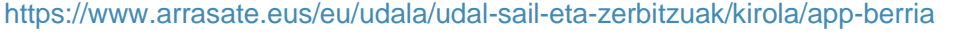

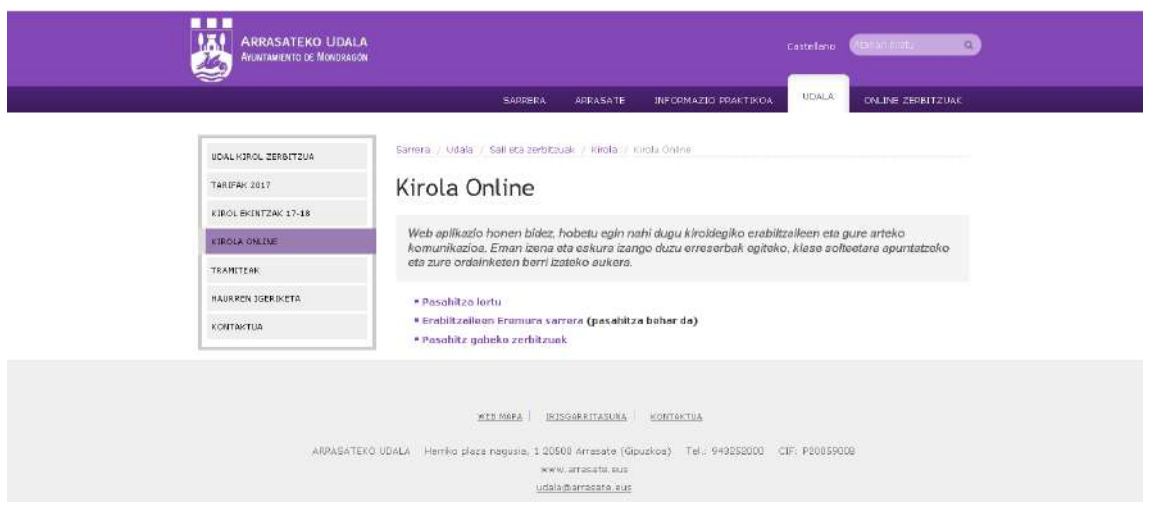

## 7. ARRASATEON APP BERRIA

## 1 Arrasateon app berriaren funtzioak

ArrasateOn telefono mugikorrerako aplikazio berria da eta bere funtzioen artean daude: udal agenda kontsultatu, udalari mezuak bidali, informazio lortu.

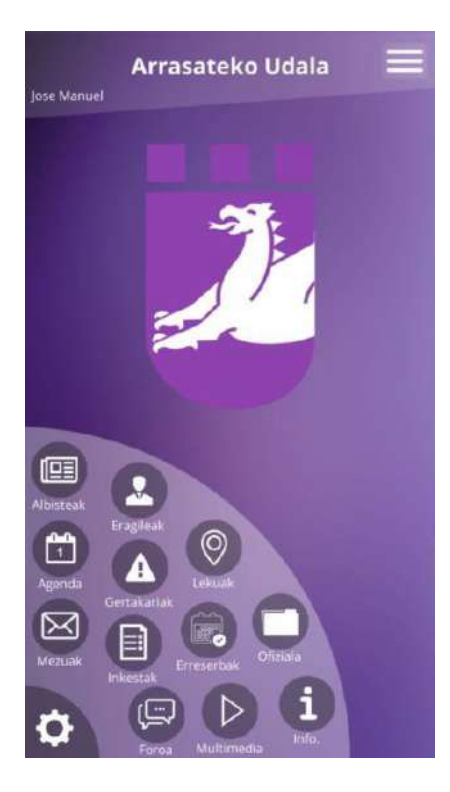

Android sistema eragilea erabiltzen duten telefono mugikorrentzat prestaturik dago. Play Storen aurkituko dugu: **[GOOGLE PLAY](https://play.google.com/store/search?q=arrasateon&c=apps)**.

#### *1.1 Atalak*

Informazio orokorra. Bertan farmaziak, garraioak edo ohola kontsultatzeko aukera daukagu.

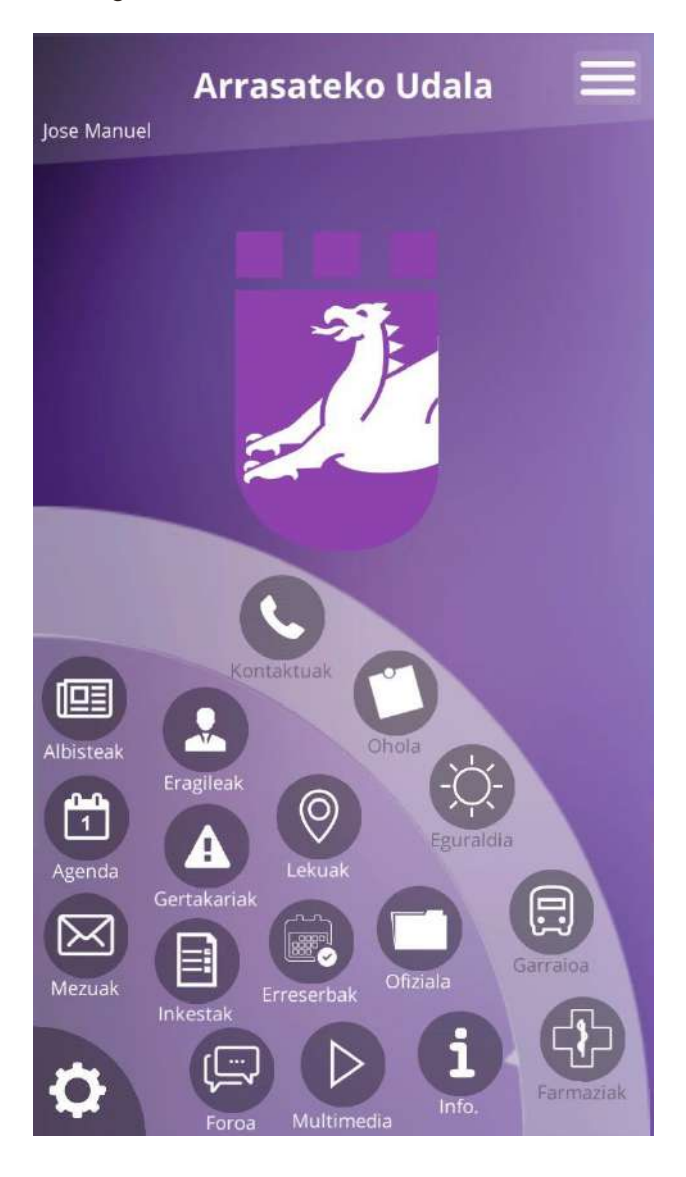

#### **Agenda:**

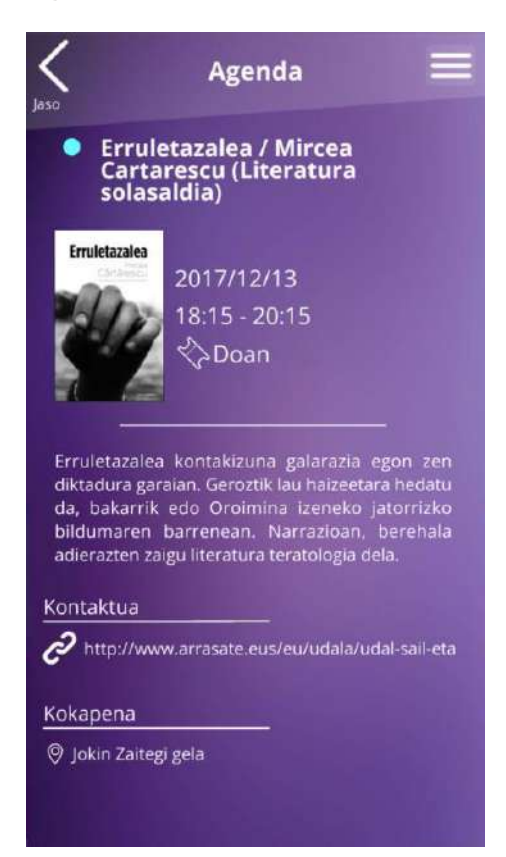

**Albisteak:**

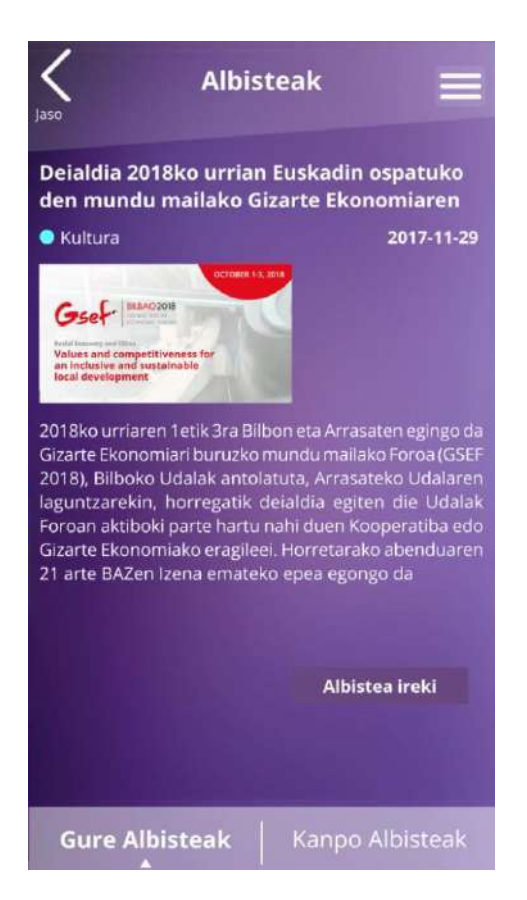

**Gertakariak:**

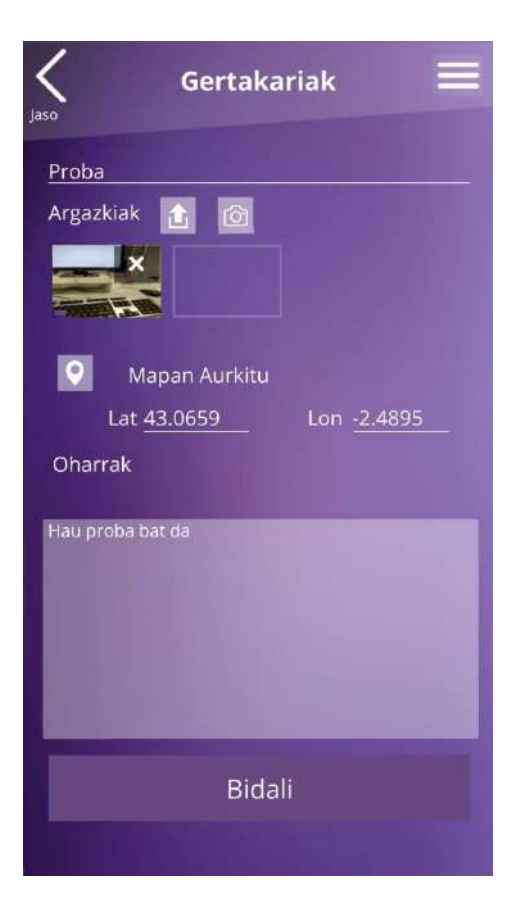

## 8. ERANSKINAK

### 1 B@KQ-ren eraskinak

### **B@kQ eskaera egiterakoan jasoko ditugun mezuen adibideak**

**Lehen mezua**

#### **IZENPEren B@k Qualifikatua / B@k Qualificada de IZENPE**

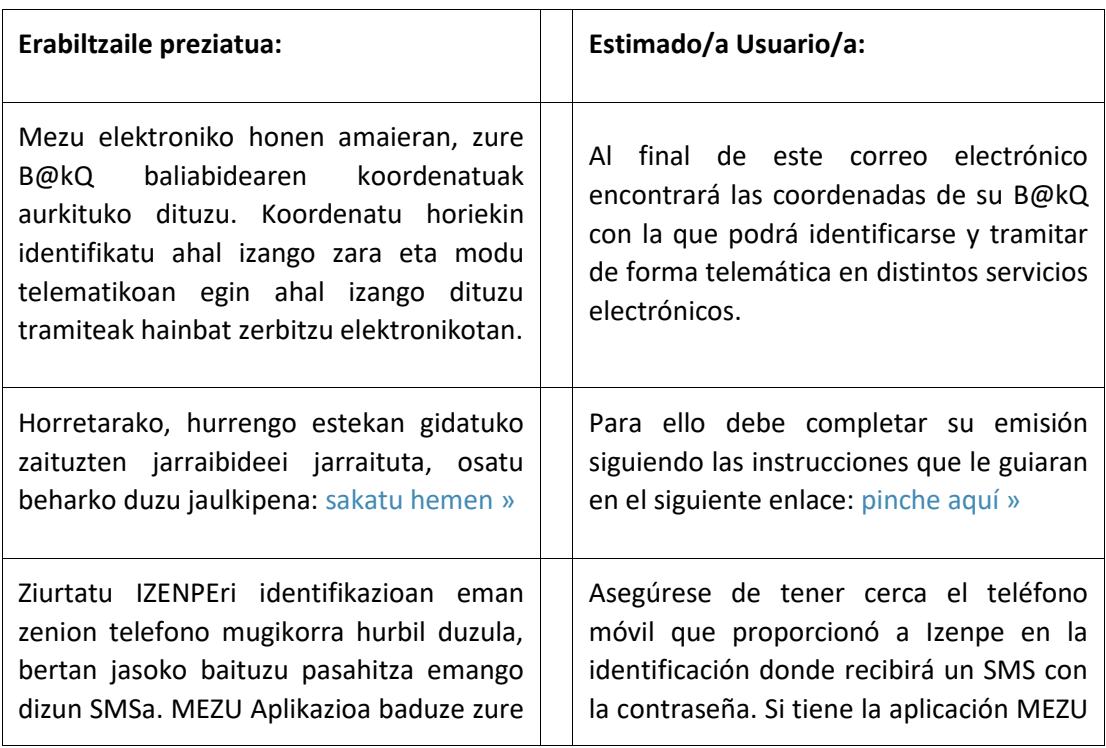

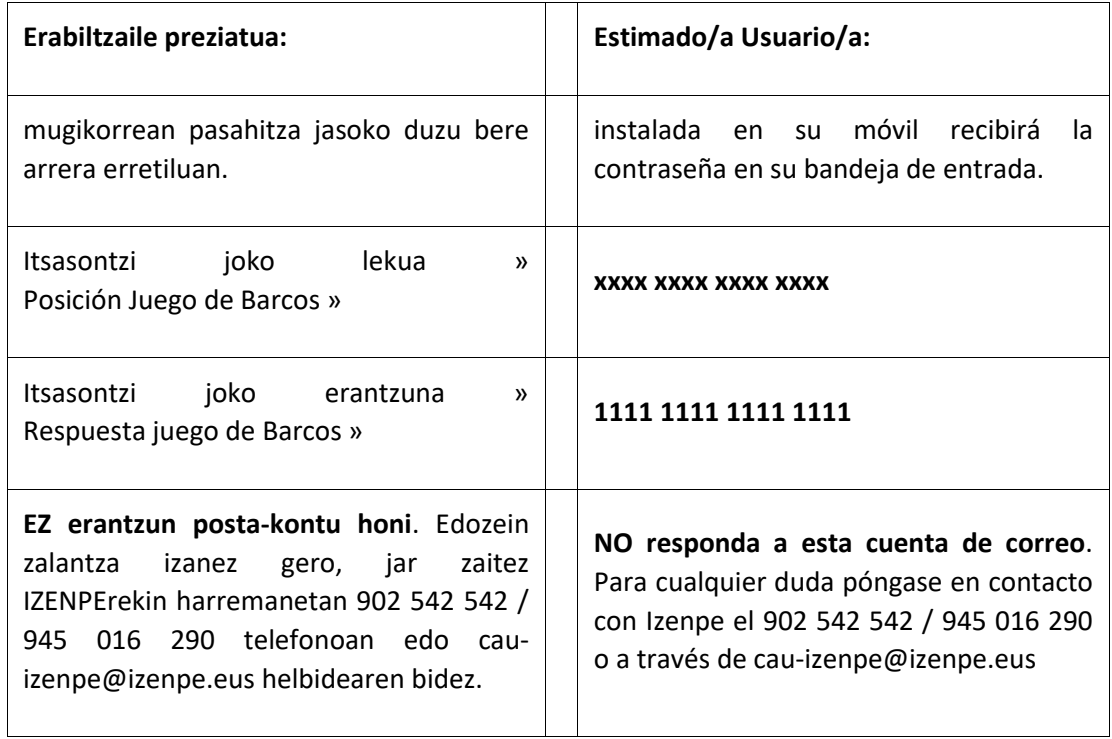

#### **Bigarren mezua**

### **VERIFICACIÓN B@k Y B@kQ / B@k ETA B@kQ EGIAZTAPENA**

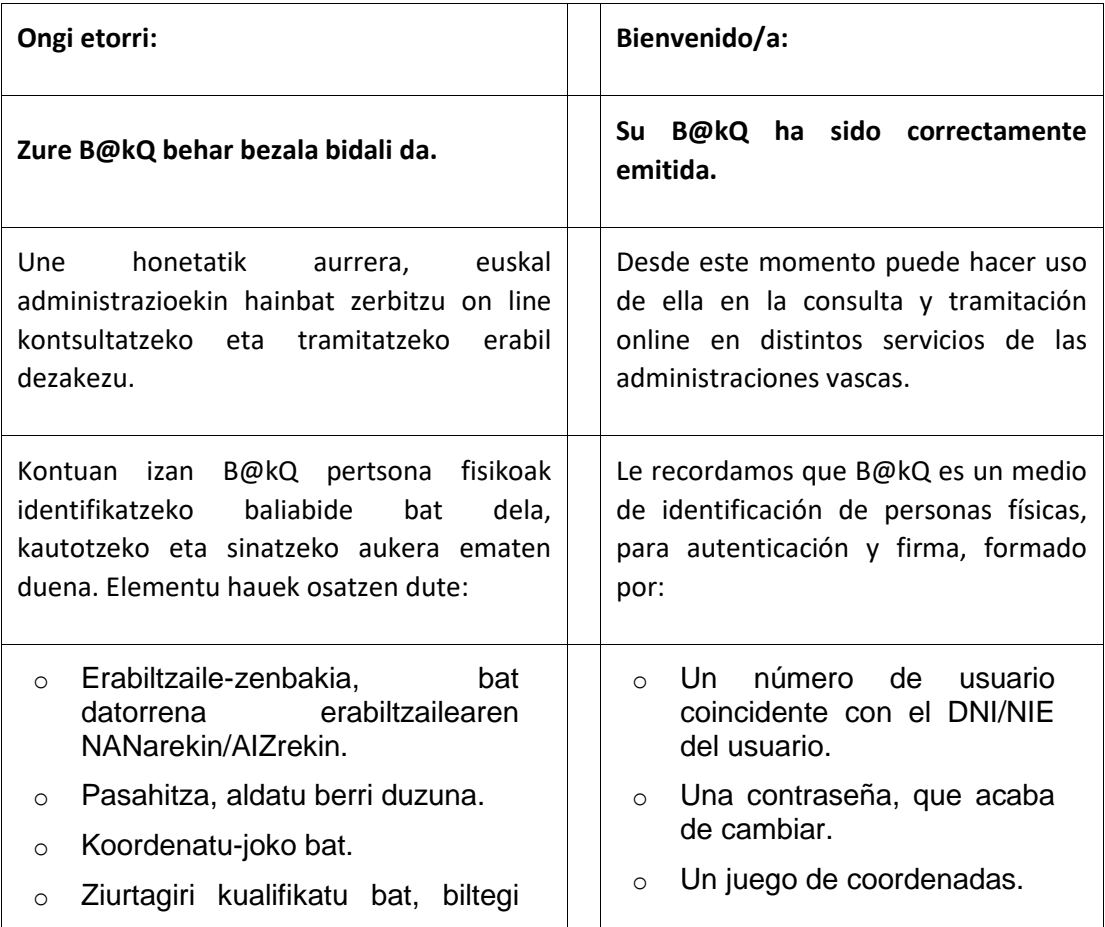

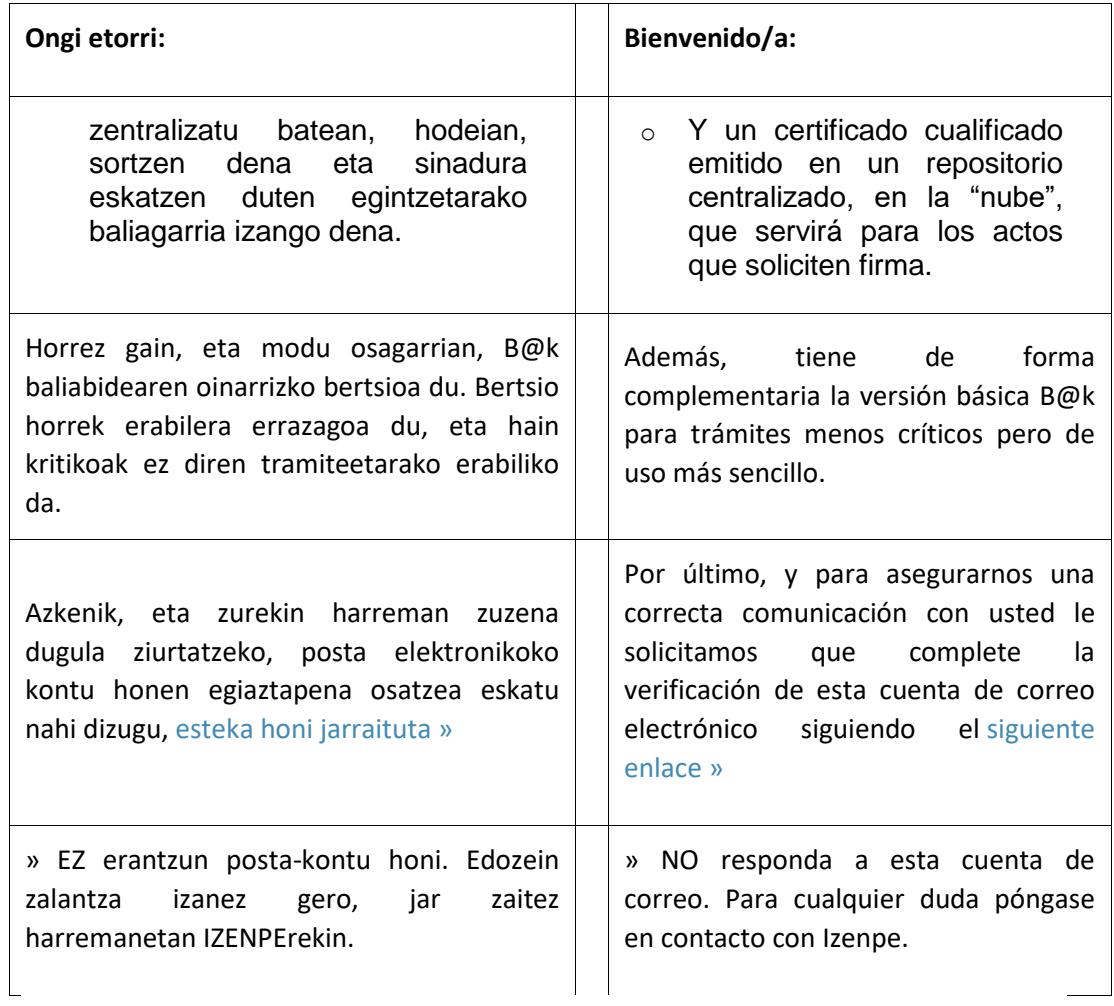